### Northwestern STUDENT AFFAIRS AccessibleNU

## Reviewing and Approving Exam Appointment Requests in the ANU Faculty Portal

#### Notes:

- This guide shows how to provide instructor approval or request rescheduling for student exam appointments that will take place at Testing Services using the ANU Faculty Portal.
- The "Approval Method" indicated on your Testing Services Proctoring Agreement impacts how many student exam appointment requests require Instructor Approval. [See Approval Method Notes below.](#page-2-0)
- The "Completing a Testing [Services Proctoring Agreement" guide](https://www.northwestern.edu/accessiblenu/images/completing_where-to-complete-ts-proctoring-agreement-guide---accessible.pdf) shows the steps to complete a Testing Services Proctoring Agreement if you have not already done so.
- 1. Sign in to the ANU Faculty Portal and click the "Continue to View Student Accommodations" button.
- The ANU Faculty Portal can be accessed from the **AccessibleNU** homepage.
- 2. Click "Alternative Testing" in the "Home" box on the left side of the page.

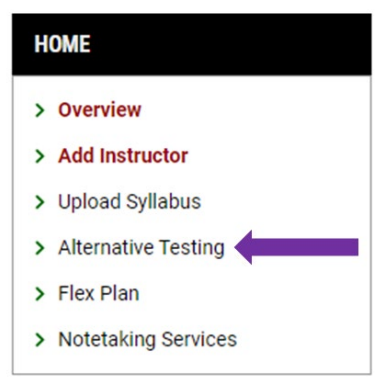

- 3. Scroll down to the "Upcoming Exams" section of the Alternative Testing module. Each student exam appointment request will be shown in this list with the "Status" of their request.
- [See Exam Status Notes](#page-2-1) below for a description of each status.

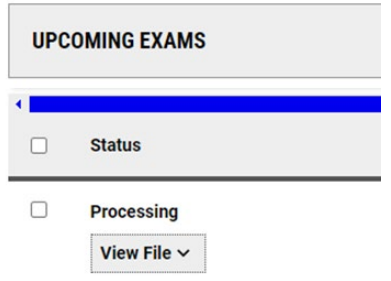

## Northwestern STUDENT AFFAIRS

AccessibleNU

4. Click "Instructor Approval Required" to review any exam appointment that does not match your Testing Services Proctoring Agreement.

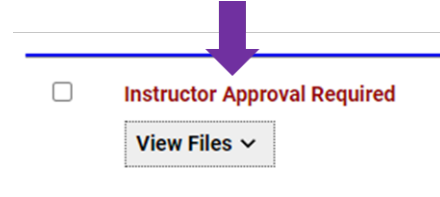

- 5. You will see the date and time the student has requested to take the exam in the "Exam Information" box.
- 6. If you approve the student to take the exam as requested, click "Approve Request."
- The exam status will move to "Processing," and Testing Services Staff will review and finalize the appointment.

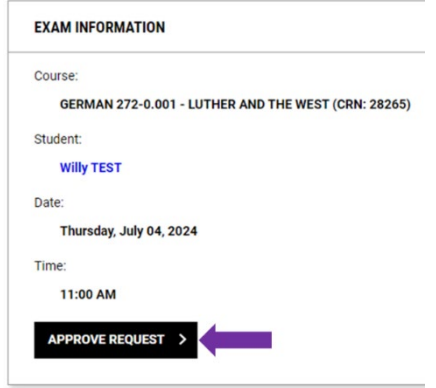

#### 7. If you do not approve the student to take the exam as requested:

- Choose a "Reason for Rescheduling" in the "Rescheduling Information" box.
- Add an "Additional Note" about when the test should take place.
- Click "Submit Request."
- The exam status will move to "Rescheduling Requested."
- Testing Services will use your notes to work with the student to reschedule the exam for an appropriate date and time.

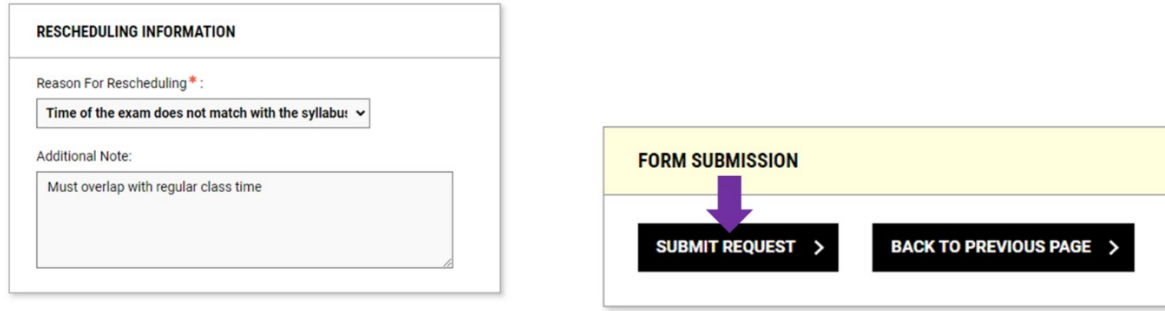

# Northwestern STUDENT AFFAIRS

AccessibleNU

#### <span id="page-2-1"></span>Exam Status Notes:

• You may see one of 4 statuses linked to each exam appointment request.

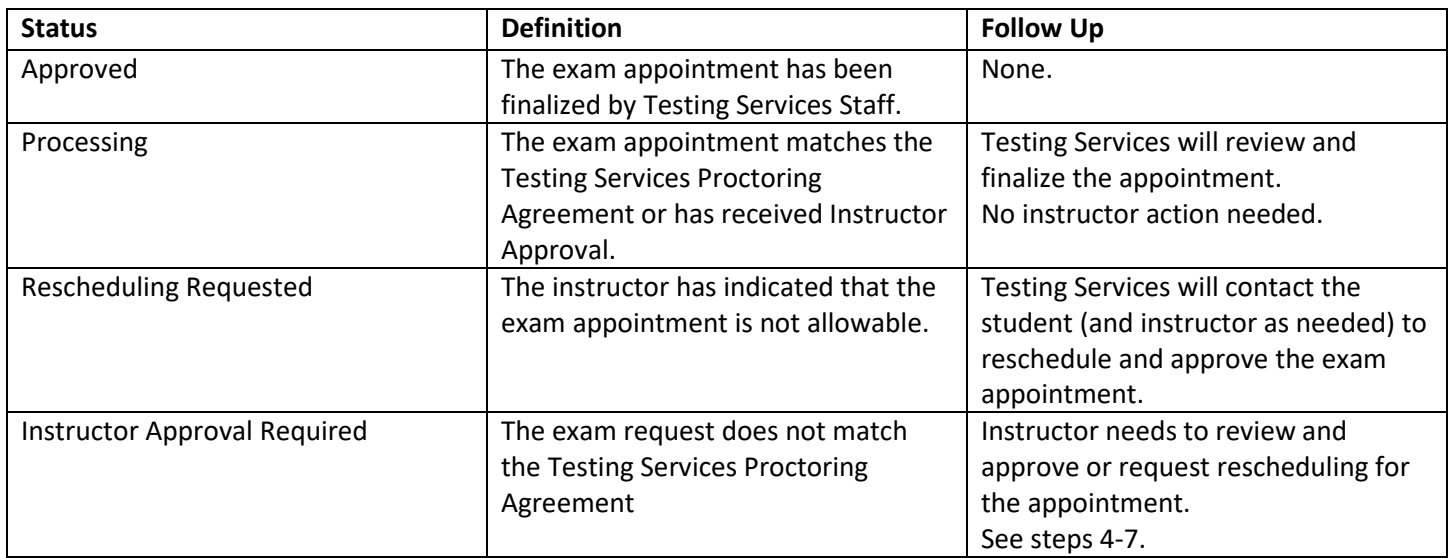

#### <span id="page-2-0"></span>Approval Method Notes

- The ANU Faculty Portal now includes an additional level of instructor approval for all exam appointments based on the flexibility with which you allow students to schedule exams.
- The "Approval Method" dropdown menu allows instructors to decide their level of involvement in approving student exam appointment requests.
	- o Choose "Approve if Scheduled on the Specified Date and Time" if you would like to receive an email and request for approval if a student appointment is requested for a date and time that do not exactly match your Proctoring Agreement.
	- $\circ$  Choose "Approve if Scheduled on the Specified Date" if you would like to receive an email request for approval if the student appointment is requested for a different date than specified in your Proctoring Agreement.
	- $\circ$  Choose "Approve if Scheduled on Any Date" if you would not like to receive any approval request emails for student exam appointments.
- In all cases, Testing Services Staff will ensure that student exam appointment requests align to your Proctoring Agreement and Testing Services' proctoring hours and available seating.
- Please include notes about scheduling flexibility and considerations in the "Additional Notes for Staff" box to allow Testing Services to approve exam appointments on your behalf.

Please email [testing@northwestern.edu](mailto:testing@northwestern.edu) for assistance or with any questions regarding Testing Services Exam Appointment Approval in the ANU Faculty Portal.